### **Teacher Notes**

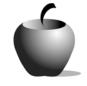

# **Reporting the News**

## Activity 3 Assessing a News Report

### Activity at a Glance

- Subject: English
- Subject Area: English/Language Arts
- Category: Literary Genres
- Topic: Non-fiction
- ◆ Grade Level: 9 12
- Prerequisites: None
- Total Teaching Time: 50 minutes

#### **Materials**

- TI-83 Plus or TI-83 Plus Silver Edition
- ◆ TI External Keyboard
- ◆ TI Connectivity Cable or TI-Navigator™ System
- LearningCheck<sup>™</sup> Creator software installed on the teacher's computer
- LearningCheck<sup>™</sup> application installed on each student device
- Resource file: Assessing a News Report.edc
- Student Work Sheet: Assessing a News Report (optional)

### Activity Overview

The purpose of this activity is to have the students present their news reports to the class and to have the audience rate the presentations according to specific criteria. The criteria include newsworthiness, creditability, clarity, and interest.

### Tip

The teacher should inform the class that the assessments will be kept confidential. Because of this, students should be honest and fair in making their assessment of each presentation.

### Directions

#### **Before the Activity Begins**

The LearningCheck<sup>™</sup> resource file, **Assessing a News Report.edc**, contains a set of Likert Scale evaluation questions for the audience to use in evaluating the presentations using their TI-83 Plus devices. If you use a TI-Navigator<sup>™</sup> system, you can use it to distribute the file to the class as follows.

- 1. Start the TI-Navigator<sup>™</sup> software and then select LearningCheck<sup>™</sup> Creator. Make sure that the students have their devices connected to the system.
- 2. Open the resource file. Click the **Send to Class** button to send the file to the student devices.

If you do not have the TI-Navigator system, you can use the standalone version of LearningCheck™ Creator to transmit the file to the students. To do this:

- Start the LearningCheck<sup>™</sup> Creator software. Attach one end of a TI Connectivity cable to the computer and the other end to the TI-83 Plus device.
- 2. Open the resource file. Click the **Send to Class** button to send the file to the student's device.
- 3. When the transfer is completed, have the student unplug his or her device from the cable and have another student attach his or her device. Repeat Step 2.

Note: When a student has the file on his or her device, they can copy the file to another student's device using the unit-to-unit cable. If the students help with file distribution, it will speed the entire process.

A paper-based version of this file is included at the end of this activity. If you decide to use this format rather than the electronic version, make enough copies so that each student has a new form to complete after each presentation.

#### **During the Activity**

The assessment form is completed after each group makes its presentation. If you are using the electronic assessment form, instruct the students to access and complete the form as follows:

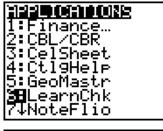

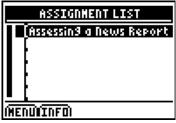

- 3. Enter your ID to sign in, and then press ENTER to open the file.
- 4. The first entry gives instructions for the assignment. Highlight this option, and then press ENTER to open it.

Read the section instructions. Use → to scroll down the page. (The long bar and down arrow on the left side indicates there is more text to view that is not displayed on the screen.)

5. To continue to the assessment questions, press **NEXT** (using the GRAPH key). Press **TAB** to move the cursor down the selection list of answers.

When your cursor is on the answer you want to select, press ENTER. If you change your mind about the selection, press ENTER again to remove the selection mark.

6. Press **NEXT** to continue to the next question.

**Note**: If you are not using a TI Keyboard, remember to press the <u>ALPHA</u> key to type letters.

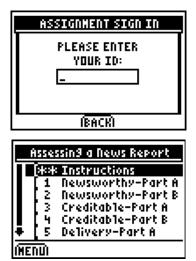

| The report was<br>newsworthy.                                                                                                    |        |
|----------------------------------------------------------------------------------------------------|--------|
| <ul> <li>Strongly Disagree</li> <li>Somewhat Disagree</li> <li>Neutral</li> <li>Somewhat Agree</li> <li>Strongly Agree</li> </ul> |        |
| (NENUL TAB )                                                                                                    | ÍNEXTI |
| The report was<br>newsworthy.                                                                                                    |        |
| <ul> <li>Strongly Disagree</li> <li>Somewhat Disagree</li> <li>Neutral</li> <li>Somewhat Agree</li> <li>Strongly Agree</li> </ul> |        |
| INERUN TAB I                                                                                                    | ÍNEXTI |
| Explain your evaluat<br>selection in Part A.<br>ADS                                                                               | ion 🕻  |
|                                                                                                    |        |
| IMENUI                                                                                                    | (DEXT) |

 When all questions in the file are answered, the LearningCheck<sup>™</sup> Application redisplays the list of questions in the file.

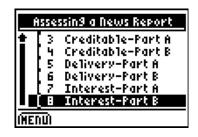

When the evaluations are completed, the teacher collects the files from the students onto the teacher's computer. There are two ways to do this:

- ◆ Using the Class Analysis feature on the TI-Navigator™ System
- ◆ Using the TI DataEditor<sup>™</sup> feature on the TI Connect<sup>™</sup> software.

Regardless of the collection method used, the responses can be shared anonymously with the class by projecting them from the computer to either a television or a projection screen. The teacher should lead a brief discussion of the responses before continuing on to the next presentation.

- When the discussion is complete, have the class clear their answers by pressing Y= to list MENU options.
- 9. Select the **CLEAR ALL ANSWERS** option, then select **Yes** to confirm that you want to delete the answers previously selected.

The LearningCheck<sup>™</sup> file is ready to be reused to evaluate the next group.

 When the presentations are complete, press Y= to display the MENU options, and then select EXIT APP to close the LearningCheck™ file.

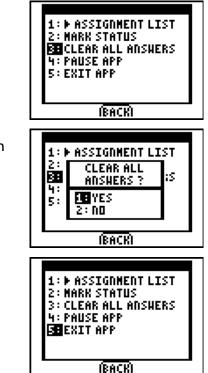

#### After the Activity

If you did not use the electronic evaluation form, then collect all assessment papers generated by the student reviewers. You can review the students' assessments of their peers and remove any author identifications prior to distributing these assessments to their respective groups. Also prepare your assessment of each presentation using the rubric provided to the students in the last activity.

# Student Work Sheet Assessing a News Report

Name: \_\_\_\_\_\_
Date: \_\_\_\_\_

Names of the reporters:

#### Instructions

Circle the response that best fits your assessment of the statement. Be sure to comment about why you chose the response that you selected.

### **Evaluation Points**

| ۱. | The report was newsworthy.   |             |                        |              |                   |  |
|----|------------------------------|-------------|------------------------|--------------|-------------------|--|
|    | Strongly Agree               | Agree       | Neutral                | Disagree     | Strongly Disagree |  |
|    |                              |             |                        |              |                   |  |
|    | The sources were creditable. |             |                        |              |                   |  |
|    | Strongly Agree               | Agree       | Neutral                | Disagree     | Strongly Disagree |  |
|    |                              |             |                        |              |                   |  |
|    |                              |             |                        |              |                   |  |
| -  | The reporters spo            | ke clearly, | loudly, and            | at a good pa | ce.               |  |
|    |                              | -           | loudly, and<br>Neutral |              |                   |  |
|    |                              | -           | -                      |              |                   |  |
|    |                              | Agree       | Neutral                | Disagree     |                   |  |